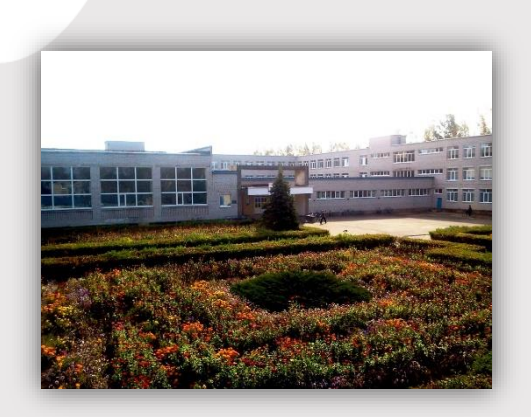

### МБОУ ДУБРОВСКАЯ №2 СОШ

Если у Вас возникли какие-либо затруднения или вопросы, позвоните или напишите нам на электронную почту Вашего руководителя объединения или муниципальному администратору **Новиковой И. Л.:**

#### **КОНТАКТЫ**

ТЕЛЕФОН: 8 (915) 804-77-85

ЭЛЕКТРОННАЯ ПОЧТА: [novikova.dopobr@yandex.ru](mailto:novikova.dopobr@yandex.ru)

# **РЕГИСТРАЦИЯ В НАВИГАТОРЕ!**

Уважаемые родители!

Ваш ребенок посещает занятия творческого объединения (секции, кружка) в МБОУ Дубровской №2 СОШ, в связи с этим необходимо подать заявку в объединение в электронном виде на сайте Навигатор дополнительного образования Брянской области до **10 апреля 2020 года.**

## Как это сделать?

Регистрация в Навигаторе интуитивно понятна, и всё же, на всякий случай, мы подготовили подробную инструкцию

Шаг 1. Зайти на сайт «Навигатор дополнительного образования детей Брянской области» используя поисковую строку браузера или перейдя по ссылке [https://р32.навигатор.дети](https://р32.навигатор.дети/)

Шаг 2. Нажать кнопку «Регистрация» в правом верхнем углу экрана.

Шаг 3. Заполнить все обязательные поля в регистрационной форме:

- муниципальный район: МР Дубровский (выбрать нужный из выпадающего списка);

- фамилию, имя, отчество (родителя);
- номер мобильного телефона для связи;
- адрес электронной почты;
- пароль (выбрать самостоятельно).

Далее следует ознакомиться с Правилами пользования сайтом, поставить галочку в поле «Я выражаю согласие» и нажать «Зарегистрироваться».

Шаг 4. После того, как Вы заполнили регистрационную форму и нажали «Зарегистрироваться», на указанный Вами адрес электронной почты поступит сообщение от Отдела поддержки Навигатора со ссылкой для подтверждения вашего электронного адреса.

Зайдите в свою электронную почту, перейдите по ссылке, указанной в письме, чтобы подтвердить свой e-mail и пользоваться всеми возможностями портала.

**<u></u> ВАЖНО: если Ваш e-mail не подтверждён,** Вы не сможете пользоваться некоторыми возможностями Навигатора.

Шаг 5. После перехода по ссылке и успешного подтверждения электронного адреса, нажмите на ФИО в верхнем правом углу Навигатора для перехода в личный кабинет.

#### **ПОДАТЬ ЗАЯВКУ В ОБЪЕДИНЕНИЕ**

- 1. На главной странице в поиске из выпадающего списка выбираем: Муниципалитет - **МР Дубровский**; Организатор – **МБОУ Дубровская №2 СОШ**→ НАЙТИ
- 2. В перечне найденных программ выбираем ту, которую посещает Ваш ребенок  $\rightarrow$ ПОДРОБНЕЕ→ ЗАПИСАТЬСЯ
- 3. Выберите группу (например, группа С. В. Кодак, 15-18 лет).
- 4. В разделе ДАННЫЕ ДЕТЕЙ добавьте ребенка (внесите ФИО и возраст)  $\rightarrow$  ДАЛЕЕ
- 5. На электронную почту Вам придёт письмо о том, что Ваша заявка ушла на рассмотрение.

Запомните свой логин и пароль – они Вам будут необходимы в дальнейшем.